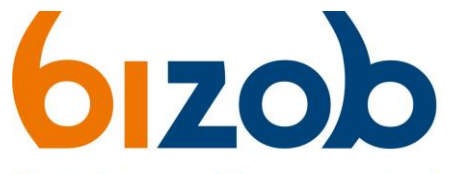

## Uw partner voor inkoop en contractmanagement

г

## **Contract tekenen in Mercell Source-to-contract**

Dit document beschrijft de stappen die een *toegelaten* zorgaanbieder moet volgen om een contract te verkrijgen voor een tender.

U krijgt een bericht via **Berichten en aankondigingen** in de tender van Bizob. In dit bericht staan het/de tekenblad(en) van de overeenkomst(en) die u wilt aangaan.

- 1. Download het/de tekenblad(en)
- 2. Print het/de tekenblad(en) **óf** onderteken ze digitaal én rechtsgeldig
- 3. Vul de tekenbladen in met de correcte gegevens
- 4. Laat de tekenbevoegde perso(o)n(en) op het *uittreksel KvK* de tekenbladen rechtsgeldig ondertekenen
- 5. Scan het ingevulde en rechtsgeldig getekende tekenblad(en)
- 6. Sla de documenten op onder de naam uit het bericht
- 7. Beantwoord het bericht in **Berichten en aankondigingen** in de tender in Mercell Source-to-contract
- Overzicht  $\omega$ 扃 Planning  $\mathbb{R}$ Collega's Berichten en aankondigi... Eigenschappen  $\hat{\mathbf{u}}$

T91043 Tendernaam VOORBEELD

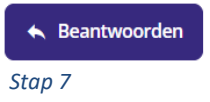

a. Met het/de getekende tekenblad(en) geüpload als bijlage via de knop *Uploaden*

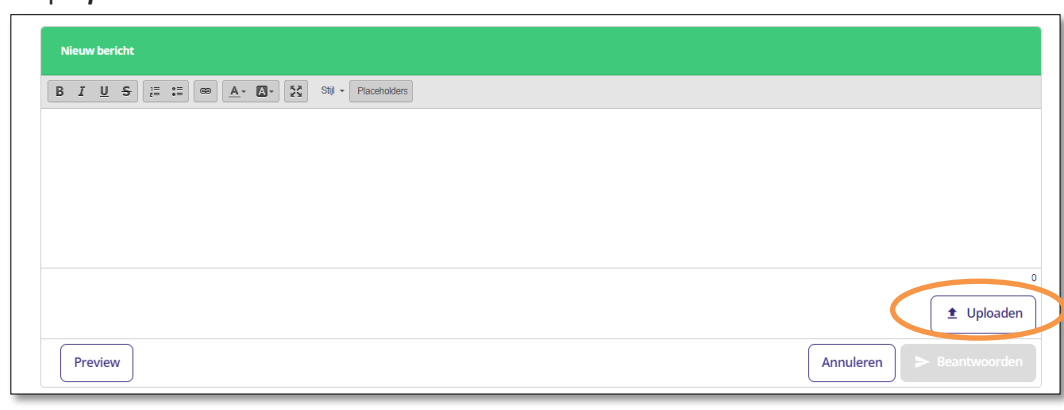

*Stap 7a*

Zodra u Stappen 1 t/m 7 correct heeft uitgevoerd, worden uw tekenblad(en) toegevoegd aan uw dossier in Mercell Source-to-contract.

## *Let op:*

Mochten de tekenbladen nog niet getekend zijn door de betreffende gemeente(n), worden deze eerst aan u aangeboden om te tekenen. Erna zal Bizob de getekende bladen aanleveren aan de gemeente(n) om te tekenen. Deze zullen later als bijlage in een reply op uw bericht in de tendermodule aangeboden worden als deze compleet zijn.